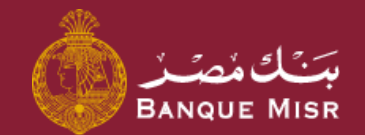

# تفاصيل : **إدارة المستفيدين**

اولاً : داخل بنك مصر

ابدأ الان

العودة الي الرئيسية

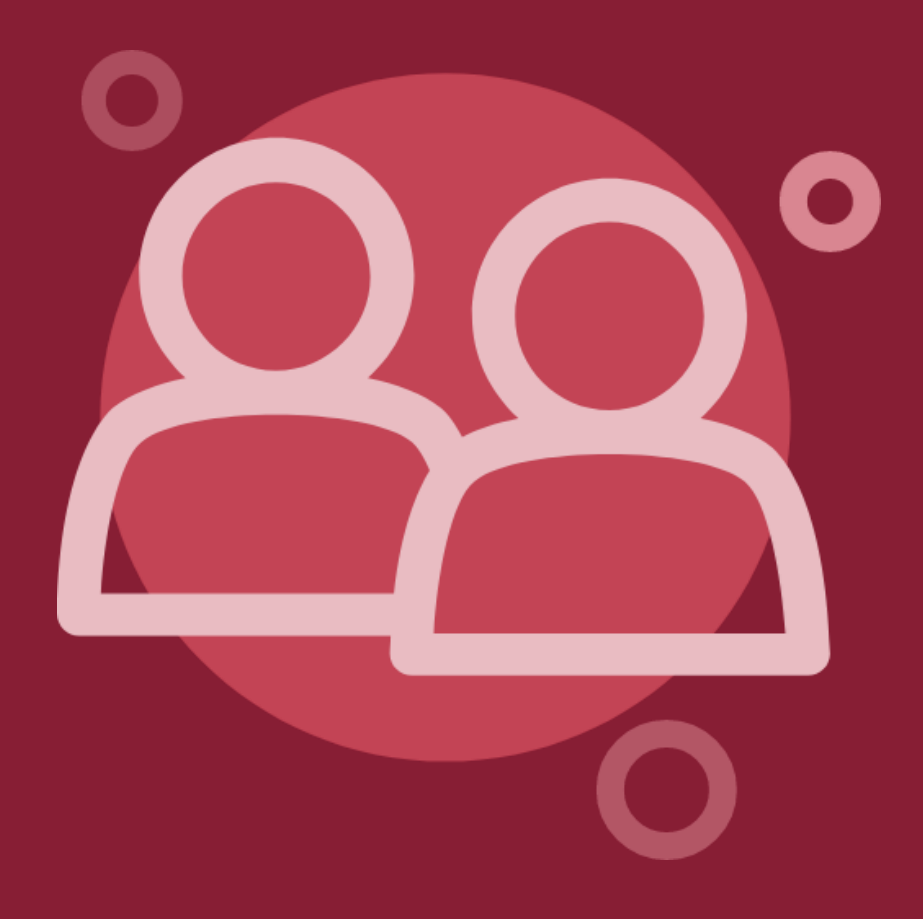

# تفاصيل : **إدارة المستفيدين داخل بنك مصر**

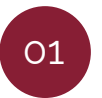

بعد الدخول على الشاشة **"اداره المستفيدين"** يمكنك البحث عن المستفيدين المسجلين من قبل أو إضافة مستفيد جديد

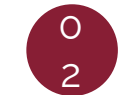

فور الضغط على **إضافة مستفيد جديد** يمكنك اختيار بنك المستفيد داخل بنك مصر أو خارج بنك مصر

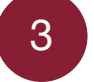

فور الضغط على **داخل بنك مصر** يمكنك اختيار التحويل الى حساب أو بطاقه ائتمانية

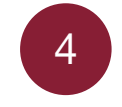

فور الضغط على **الحساب / البطاقة التي يتم التحويل اليها** يمكنك اختيار بنك المستفيد و ادخال رقم الحساب / البطاقة التي تريد التحويل اليها وكتابه اسم المستفيد واالسم المختصر

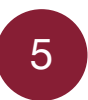

6

فور الضغط على **المتابعة** يمكنك مراجعه بيانات المستفيد بالكامل والضغط على اضافه المستفيد

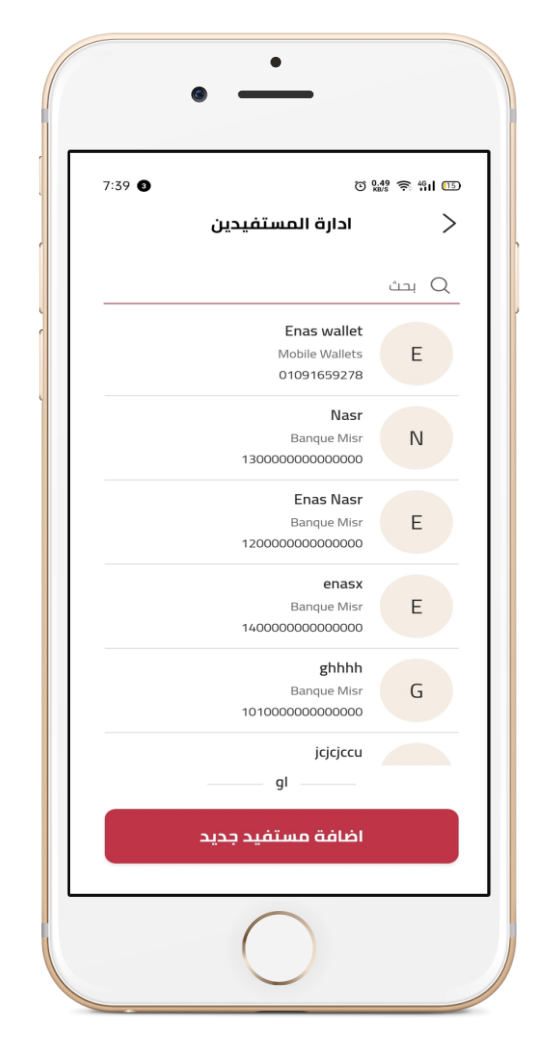

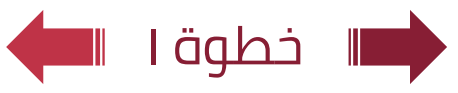

# تفاصيل : **إدارة المستفيدين داخل بنك مصر**

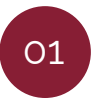

بعد الدخول على الشاشة **"ادارة المستفيدين"** يمكنك البحث عن المستفيدين المسجلين من قبل أو إضافة مستفيد جديد

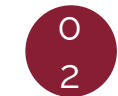

فور الضغط على **إضافة مستفيد جديد** يمكنك اختيار بنك المستفيد داخل بنك مصر أو خارج بنك مصر

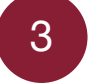

فور الضغط على **داخل بنك مصر** يمكنك اختيار التحويل الى حساب أو بطاقه ائتمانية

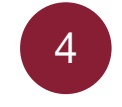

فور الضغط على **الحساب / البطاقة التي يتم التحويل اليها** يمكنك اختيار بنك المستفيد وادخال رقم الحساب / البطاقة التي تريد التحويل اليها وكتابه اسم المستفيد واالسم المختصر

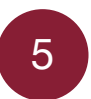

6

فور الضغط على **المتابعة** يمكنك مراجعه بيانات المستفيد بالكامل والضغط على اضافه المستفيد

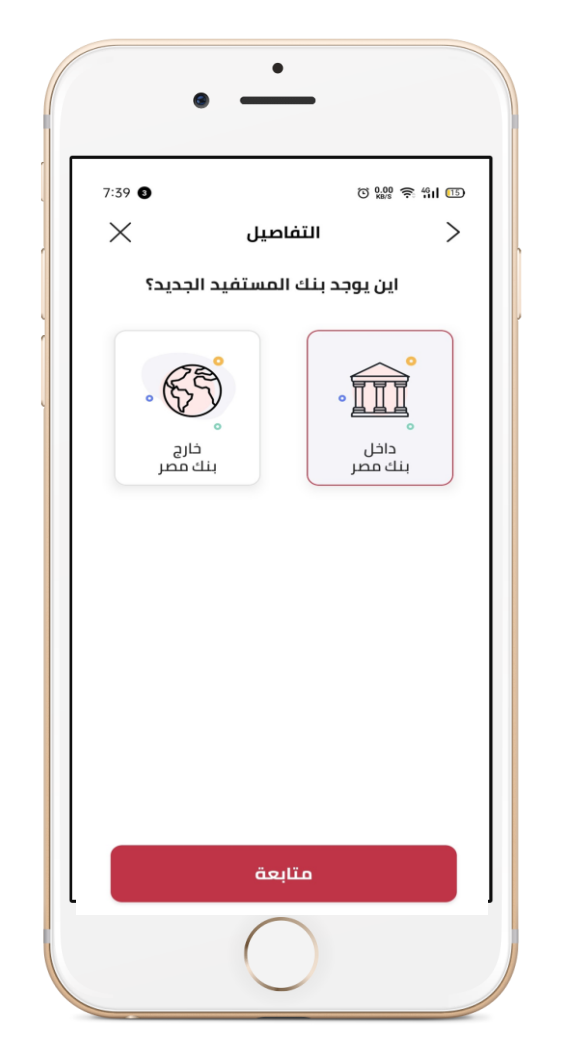

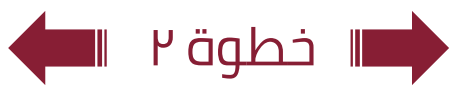

# تفاصيل : **إدارة المستفيدين داخل بنك مصر**

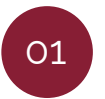

بعد الدخول على الشاشة **"اداره المستفيدين"** يمكنك البحث عن المستفيدين المسجلين من قبل أو إضافة مستفيد جديد

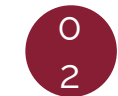

فور الضغط على **إضافة مستفيد جديد** يمكنك اختيار بنك المستفيد داخل بنك مصر أو خارج بنك مصر

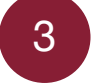

فور الضغط على **داخل بنك مصر** يمكنك اختيار التحويل الى حساب أو بطاقه ائتمانية

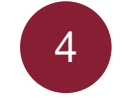

فور الضغط على **الحساب / البطاقة التي يتم التحويل اليها** يمكنك اختيار بنك المستفيد وادخال رقم الحساب / البطاقة التي تريد التحويل اليها وكتابه اسم المستفيد واالسم المختصر

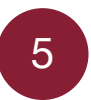

6

فور الضغط على **المتابعة** يمكنك مراجعه بيانات المستفيد بالكامل والضغط على اضافه المستفيد

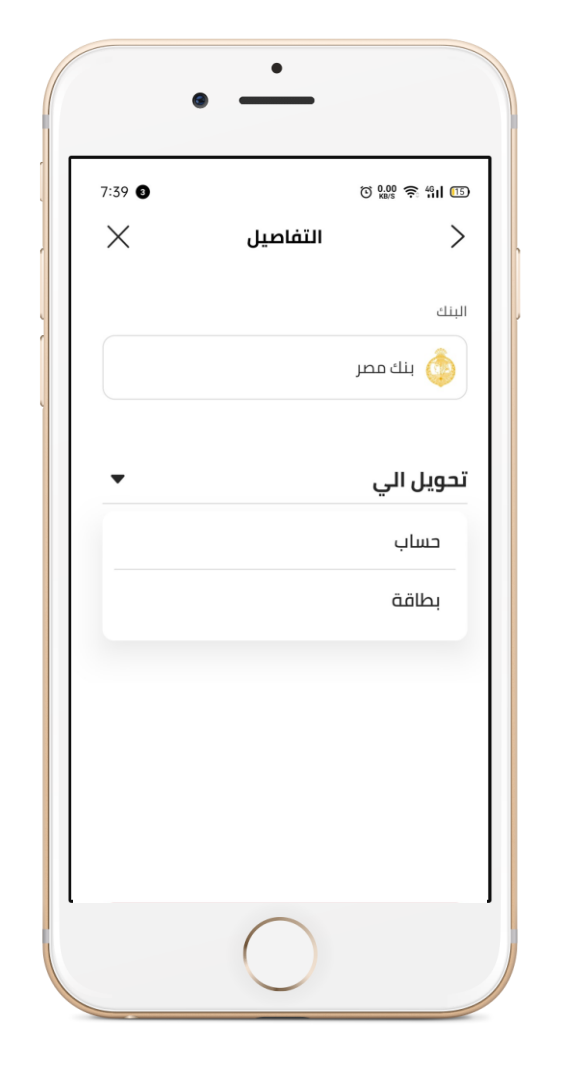

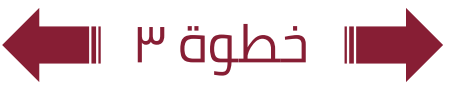

# تفاصيل : **إدارة المستفيدين داخل بنك مصر**

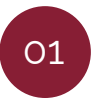

بعد الدخول على الشاشة **"ادارة المستفيدين"** يمكنك البحث عن المستفيدين المسجلين من قبل أو إضافة مستفيد جديد

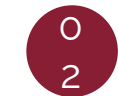

فور الضغط على **إضافة مستفيد جديد** يمكنك اختيار بنك المستفيد داخل بنك مصر أو خارج بنك مصر

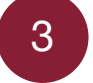

فور الضغط على **داخل بنك مصر** يمكنك اختيار التحويل الى حساب أو بطاقه ائتمانية

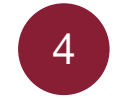

فور الضغط على **الحساب / البطاقة التي يتم التحويل اليها** يمكنك اختيار بنك المستفيد وادخال رقم الحساب / البطاقة التي تريد التحويل اليها وكتابه اسم المستفيد واالسم المختصر

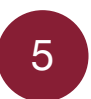

6

فور الضغط على **المتابعة** يمكنك مراجعه بيانات المستفيد بالكامل والضغط على اضافه المستفيد

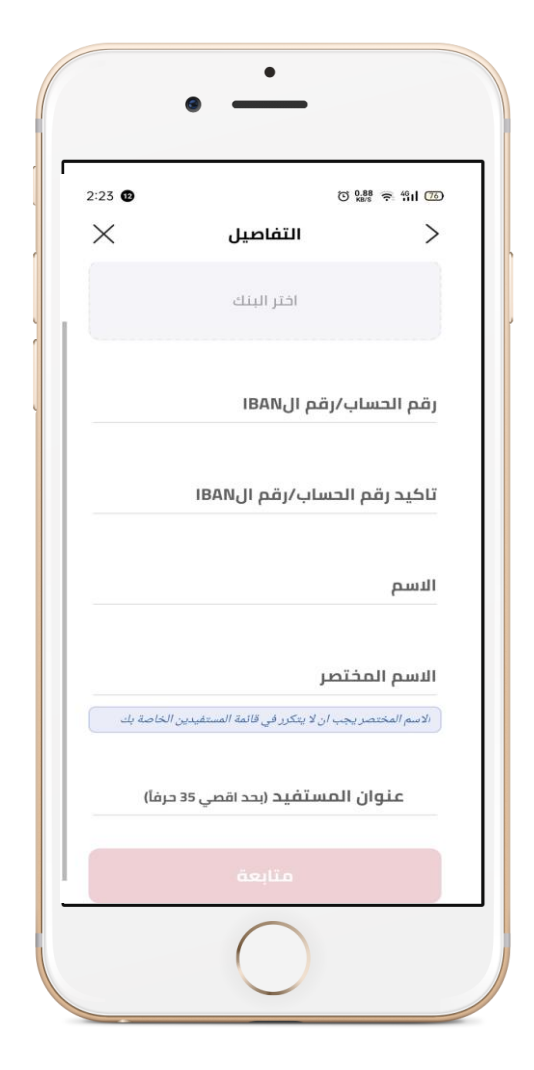

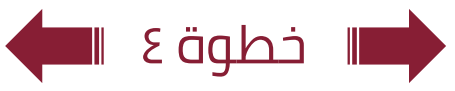

# تفاصيل : **إدارة المستفيدين داخل بنك مصر**

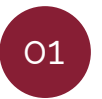

بعد الدخول على الشاشة **"اداره المستفيدين"** يمكنك البحث عن المستفيدين المسجلين من قبل أو إضافة مستفيد جديد

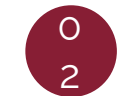

فور الضغط على **إضافة مستفيد جديد** يمكنك اختيار بنك المستفيد داخل بنك مصر أو خارج بنك مصر

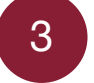

فور الضغط على **داخل بنك مصر** يمكنك اختيار التحويل الى حساب أو بطاقه ائتمانية

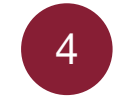

فور الضغط على **الحساب / البطاقة التي يتم التحويل اليها** يمكنك اختيار بنك المستفيد وادخال رقم الحساب / البطاقة التي تريد التحويل اليها وكتابه اسم المستفيد واالسم المختصر

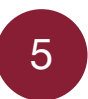

6

فور الضغط على **المتابعة** يمكنك مراجعه بيانات المستفيد بالكامل والضغط على اضافه المستفيد

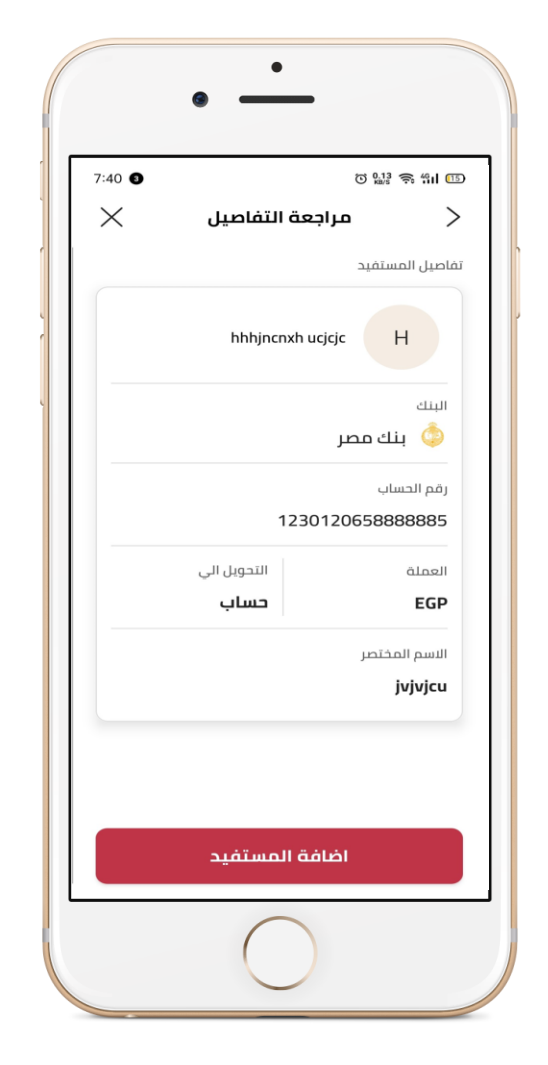

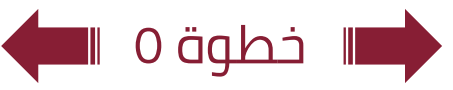

# تفاصيل : **إدارة المستفيدين داخل بنك مصر**

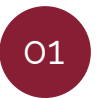

بعد الدخول على الشاشة **"اداره المستفيدين"** يمكنك البحث عن المستفيدين المسجلين من قبل أو إضافة مستفيد جديد

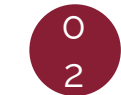

فور الضغط على **إضافة مستفيد جديد** يمكنك اختيار بنك المستفيد داخل بنك مصر أو خارج بنك مصر

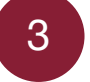

فور الضغط على **داخل بنك مصر** يمكنك اختيار التحويل الى حساب أو بطاقه ائتمانية

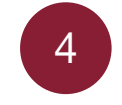

فور الضغط على **الحساب / البطاقة التي يتم التحويل اليها** يمكنك اختيار بنك المستفيد وادخال رقم الحساب / البطاقة التي تريد التحويل اليها وكتابه اسم المستفيد واالسم المختصر

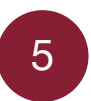

6

فور الضغط على **المتابعة** يمكنك مراجعه بيانات المستفيد بالكامل والضغط على اضافه المستفيد

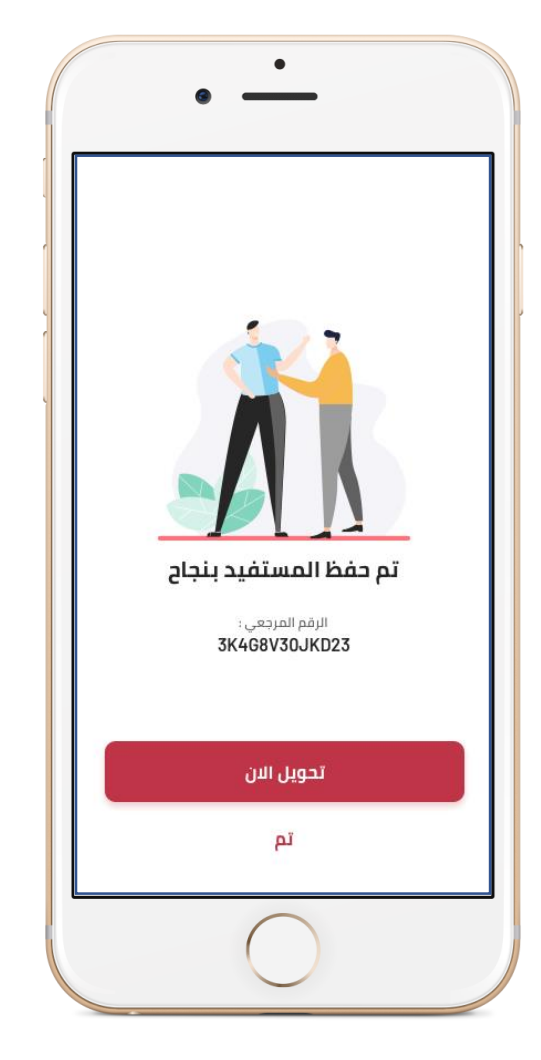

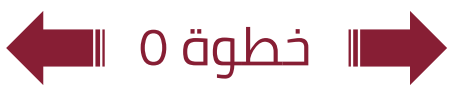